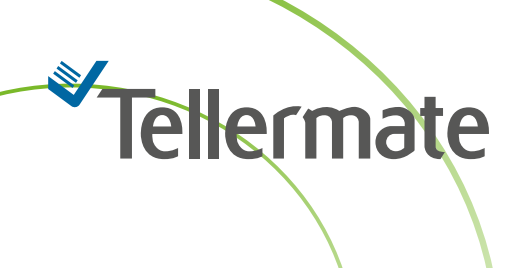

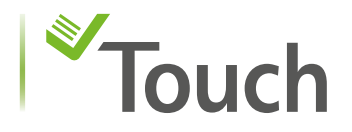

# Tellermate Viewer Registration Guide & Overview

The following guide will assist you with product registration and site guide. In order to access Touch Viewer data; your Touch unit must be registered, and it must have a valid license to use.

The Registration is a two-step process:

- 1. Register through our website using an email address.
- 2. Register product(s) being used.

### **Web Registration**

To obtain access to data, you must register online at [http://tellermatetouchcloud.com.](http://tellermatetouchcloud.com) Click on **Register** and fill out registration. Required fields are marked with an asterisk (\*). Click **Register** when completed.

### **Product Registration**

Once your registration is completed, you may register your unit. On the website click on **Register your unit**. The display will prompt for a registration code. The code is located in the Touch unit.

Follow instructions below to obtain the code from your Touch:

You must have the Touch unit connected to the internet for registration. If instructions are needed, please review "How to connect to Wi-Fi" document.

From the Home screen select **Settings**, **Port**, **Comms Features**, then **Register Touch**.

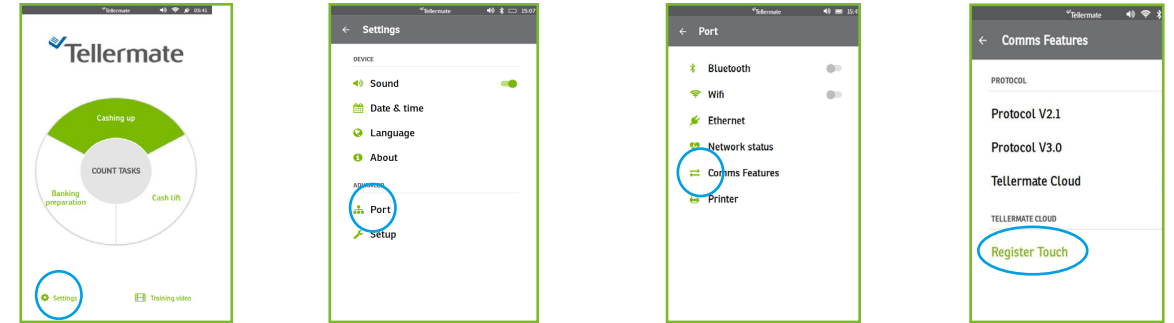

The Touch unit will prompt a unique registration code. Enter the code on the website and click **Register**.

# Vellermate

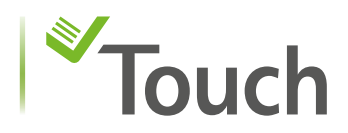

### **Viewer Guide**

Store Dashboard wi<mark>l</mark>l be the home page. This is where your store information will reside. It is important to ensure settings on the Touch unit are enabled for the best view.

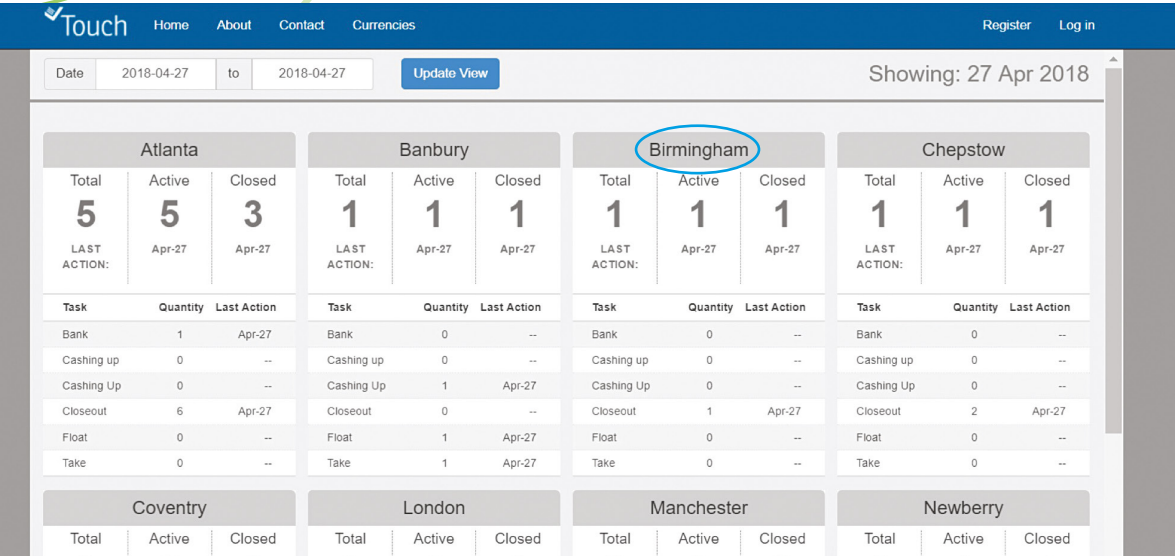

To view store count data select the store name or number.

Count data will be shown here. Select a count to display data.

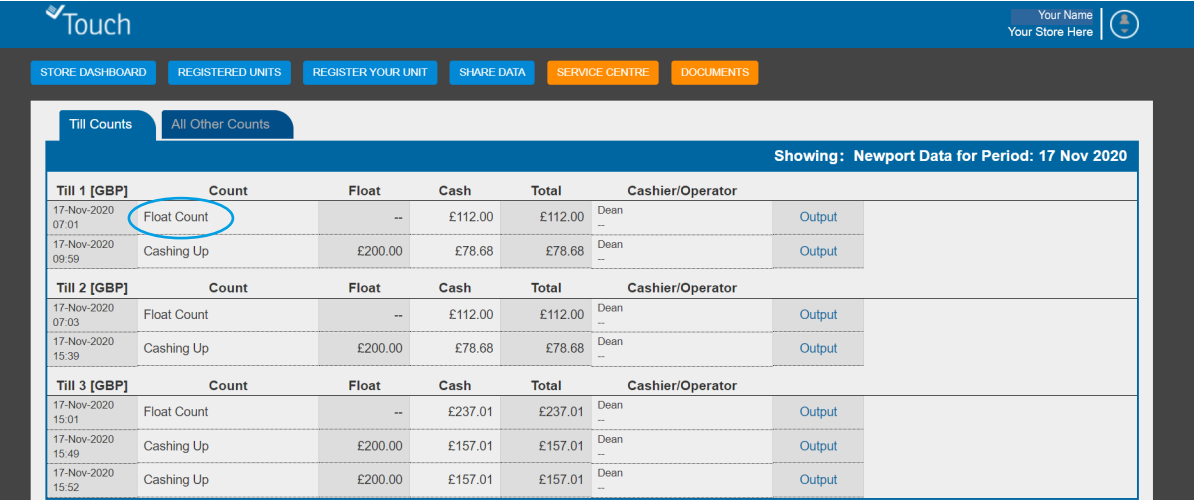

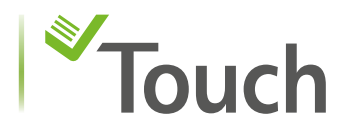

Count information for selected task will be displayed. Select **Output** to download to text, csv, send to your registered email op to print. Deposits and safe counts will be shown under All Other Counts.

Tellermate

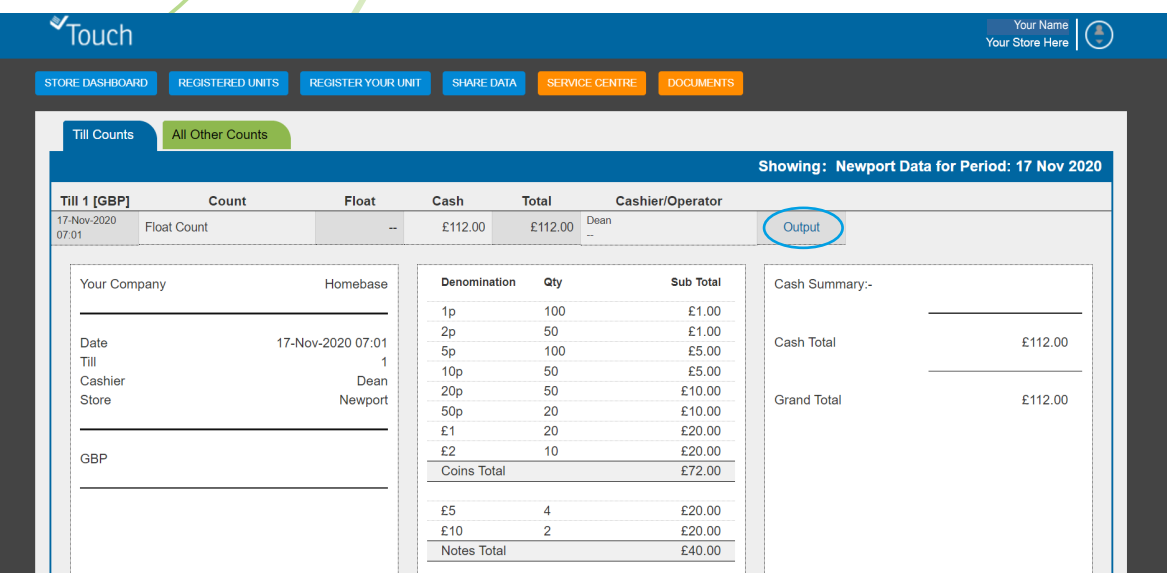

Reference numbers below are required and must be enabled on the Touch machine. If you have a GEN (Generic) machine these item are already enabled. Other versions may require you to enable them manually. Call our helpline for assistance.

- **• Store Number** Set a name/number to your store. If this is not set the store name in the Viewer will default to "My Store".
- **• Till / Register** Only numeric field. If this is not set all data will default to till / register 0.

For optimal use the following reference numbers are optional but are highly recommended:

- **• Operator** alpha numeric, you may use a name like "John", a number "123", or both "John123"
- **• Cashier** alpha numeric, you may use a name like "John", a number "123", or both "John123"

If you need any help with your Tellermate, please call the Helpline:

## **01633 276 868**